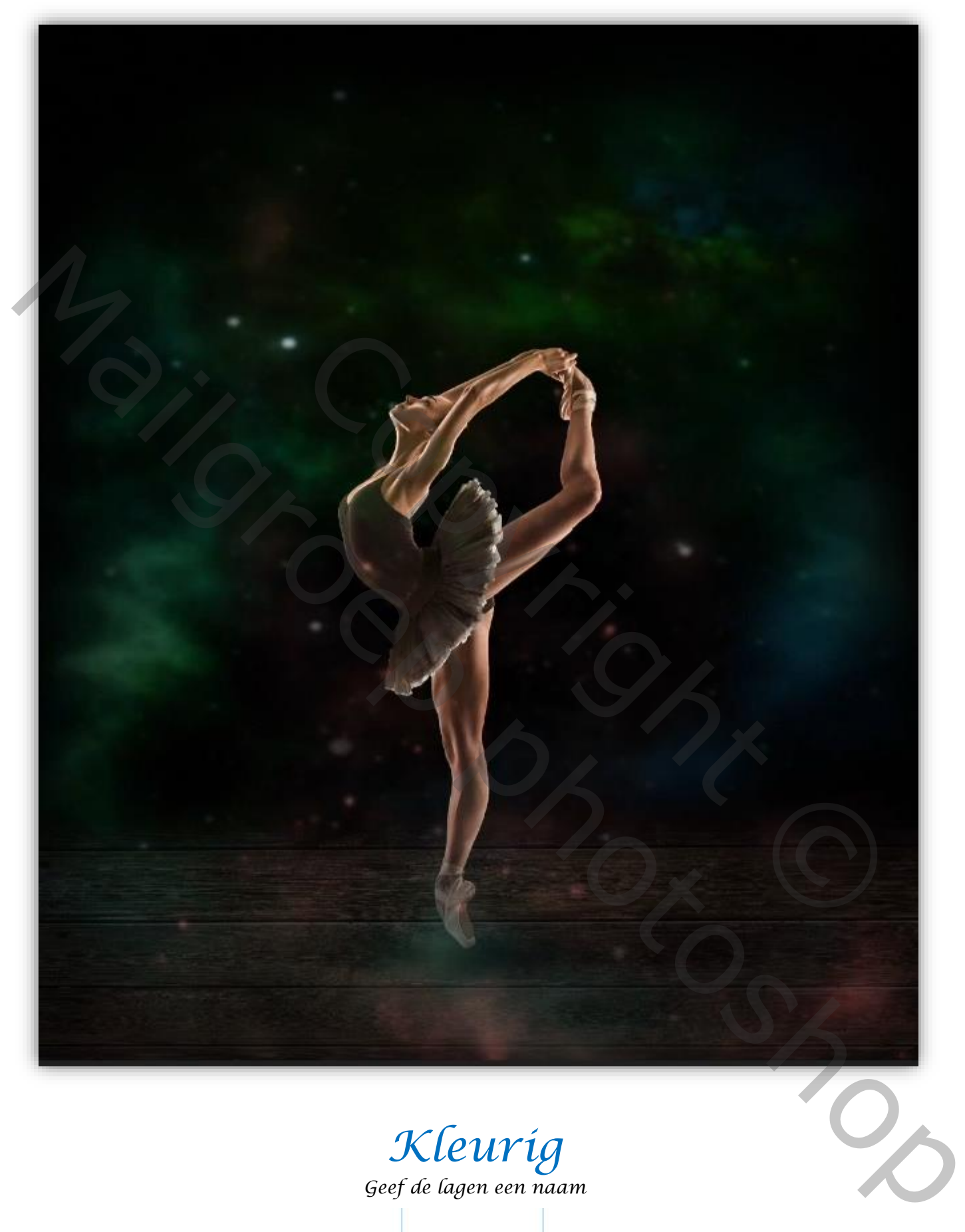

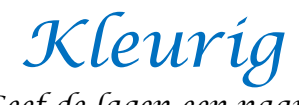

*Geef de lagen een naam*

*1*

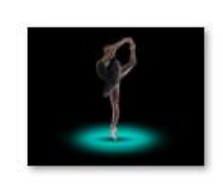

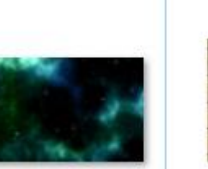

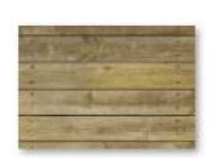

 *Kleurig Ireene*

*Open een nieuw bestand, 1080x1350xpx 72ppi kleur wit Aanpasingslaag volle kleuren kleur zwart*

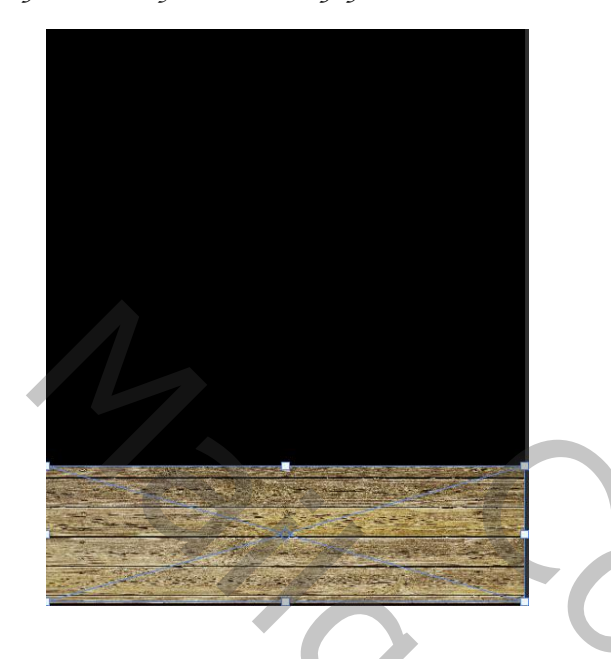

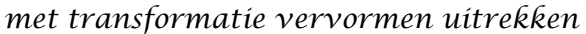

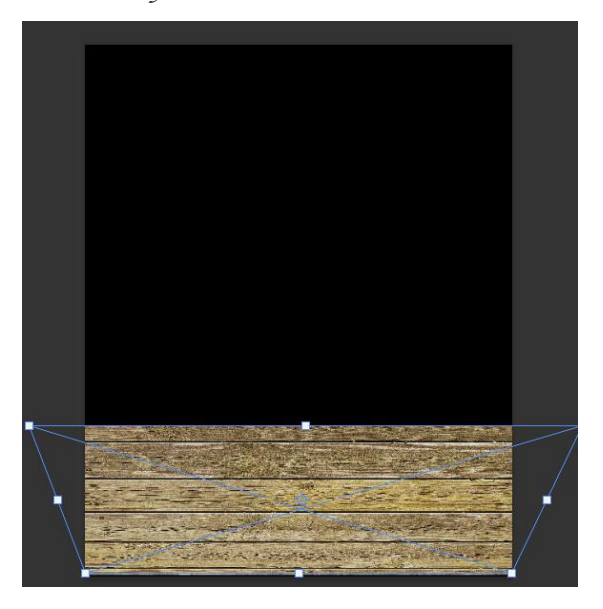

*Op een laagmasker met zwart penseel over de bovenste plank gaan*

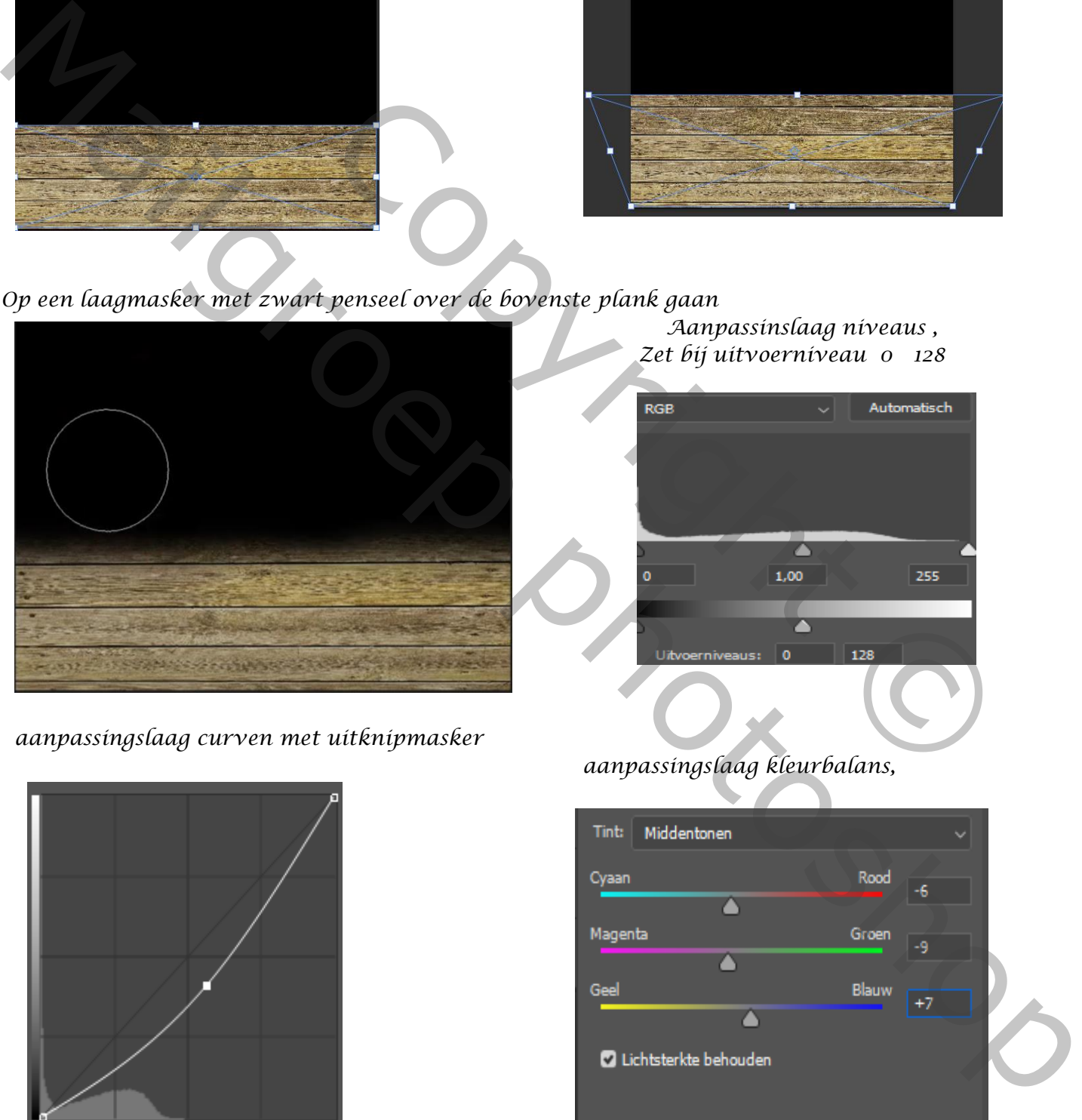

 *aanpassingslaag curven met uitknipmasker*

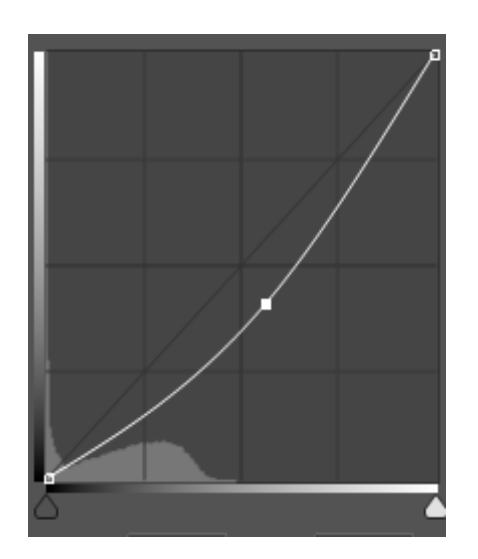

 *Aanpassinslaag niveaus , Zet bij uitvoerniveau 0 128*

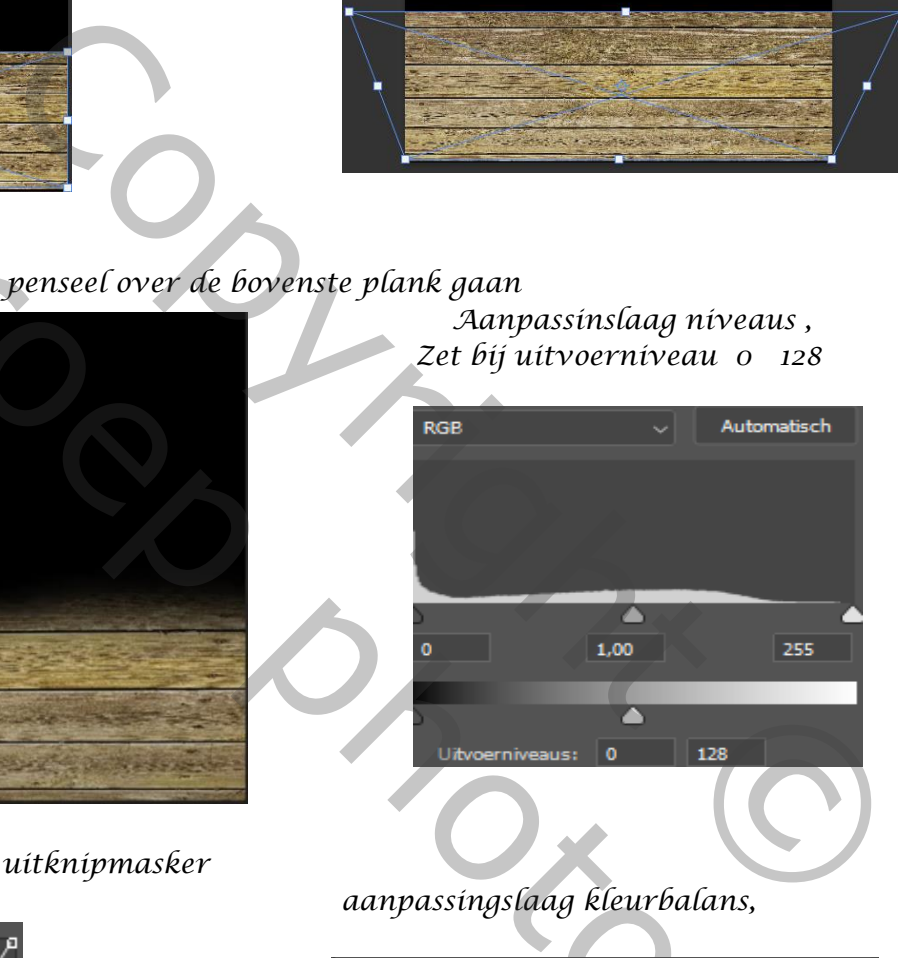

## *aanpassingslaag kleurbalans,*

*2*

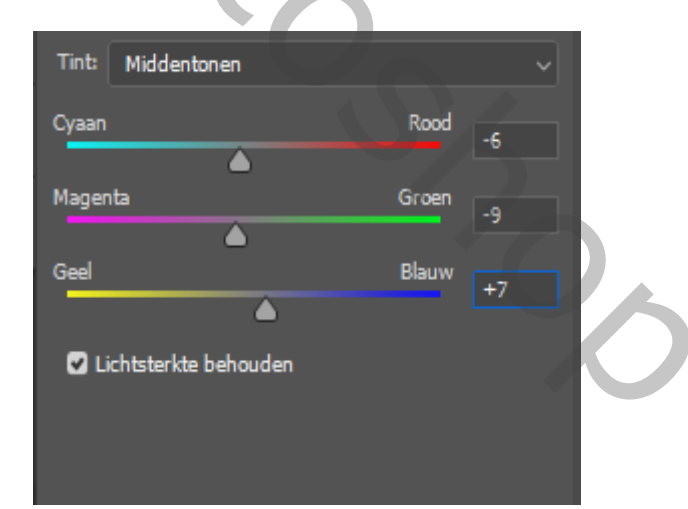

 *Kleurig Ireene*

## *Laag wood is actief, filter camera raw zie voorbeeld*

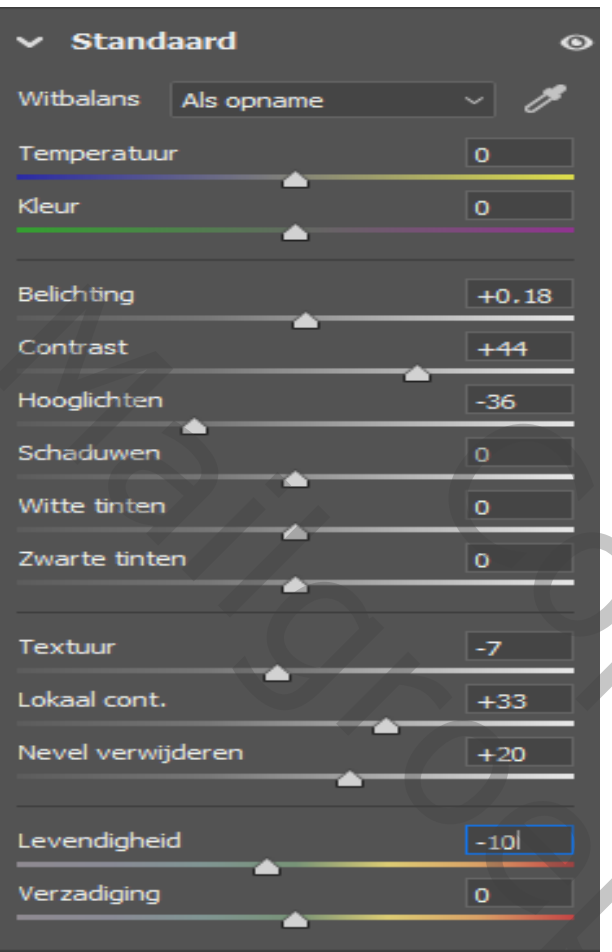

*Open De foto dancer plaats bovenaan* 

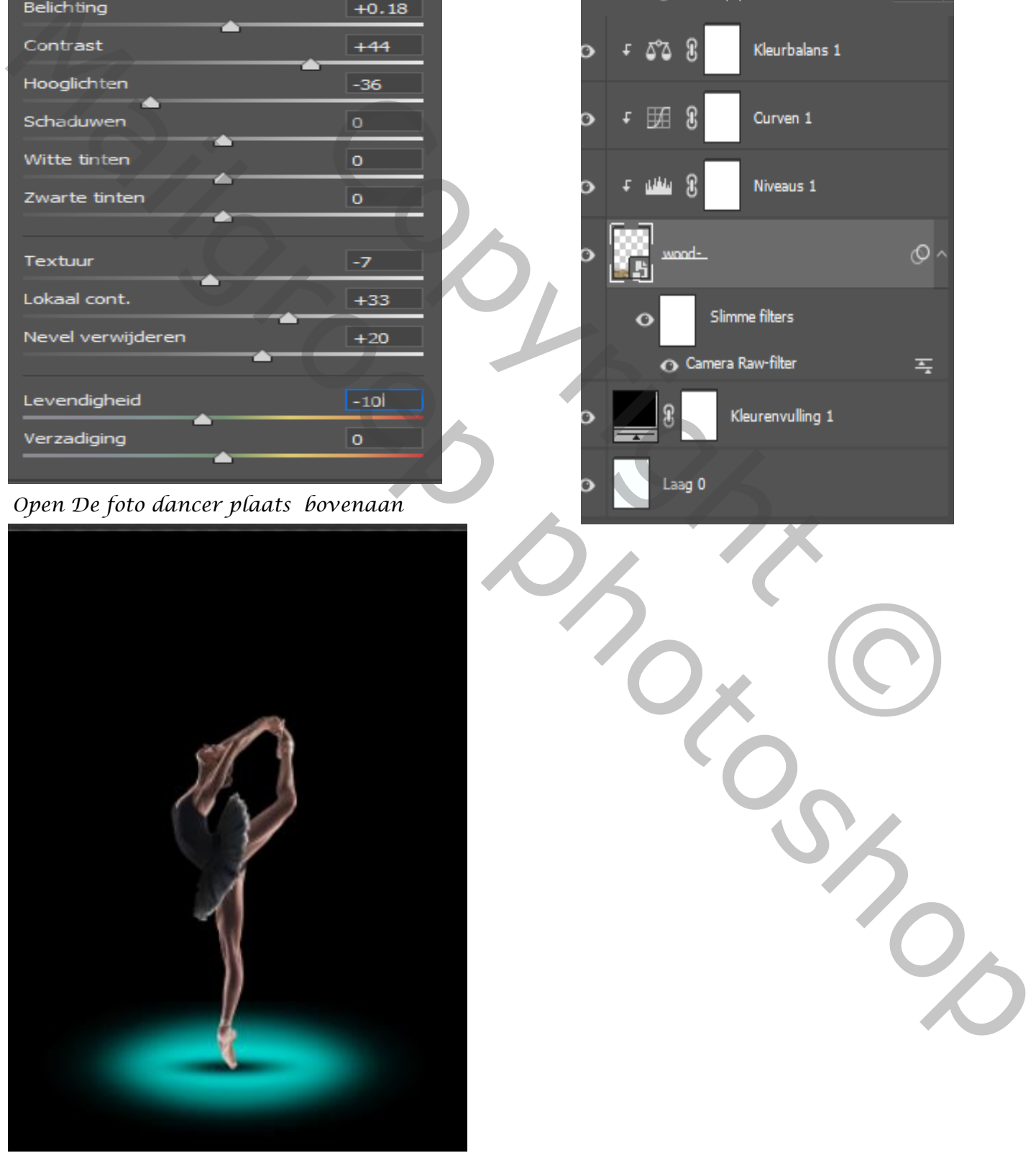

*3*

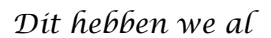

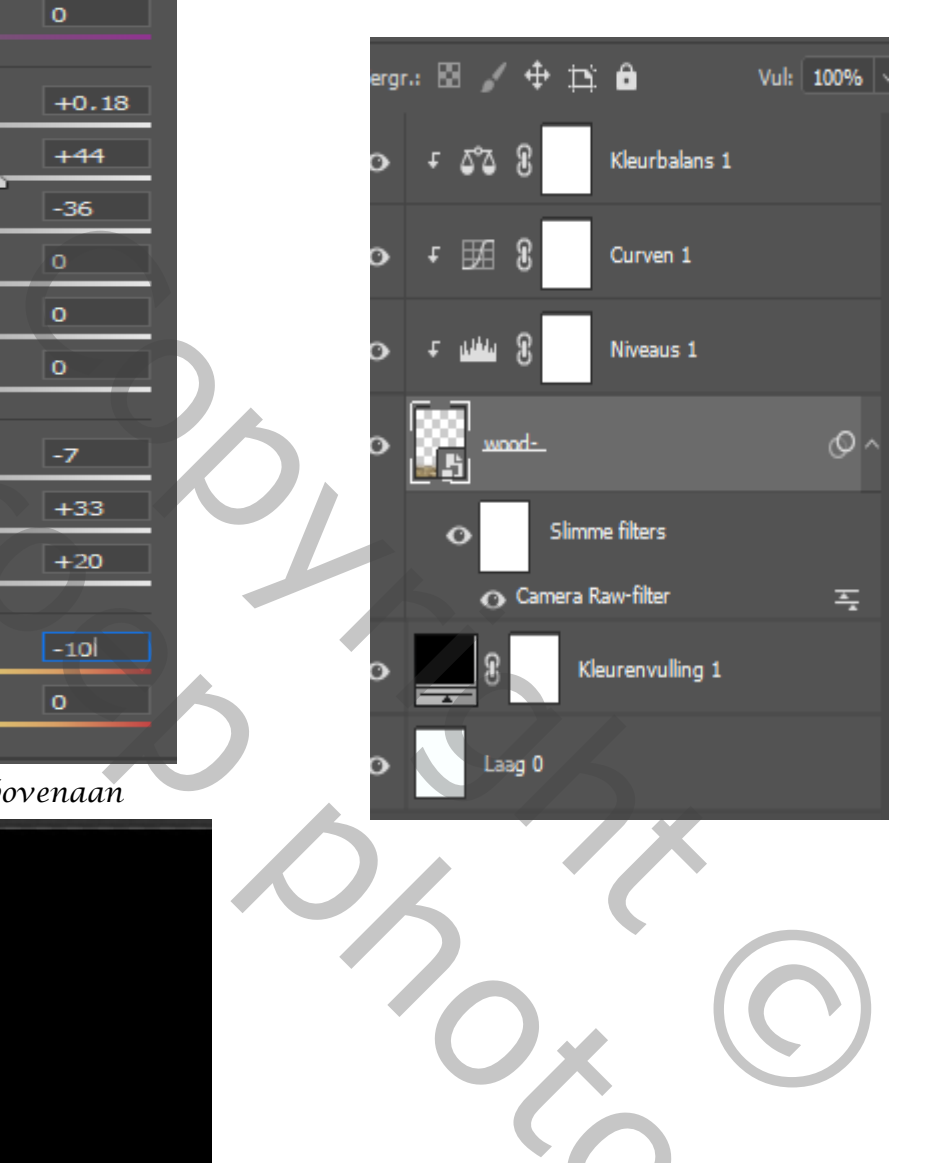

 *Kleurig Ireene*

*De laag Danser is actief klik boven in je balk op onderwerp selecteren en maak een laagmasker*

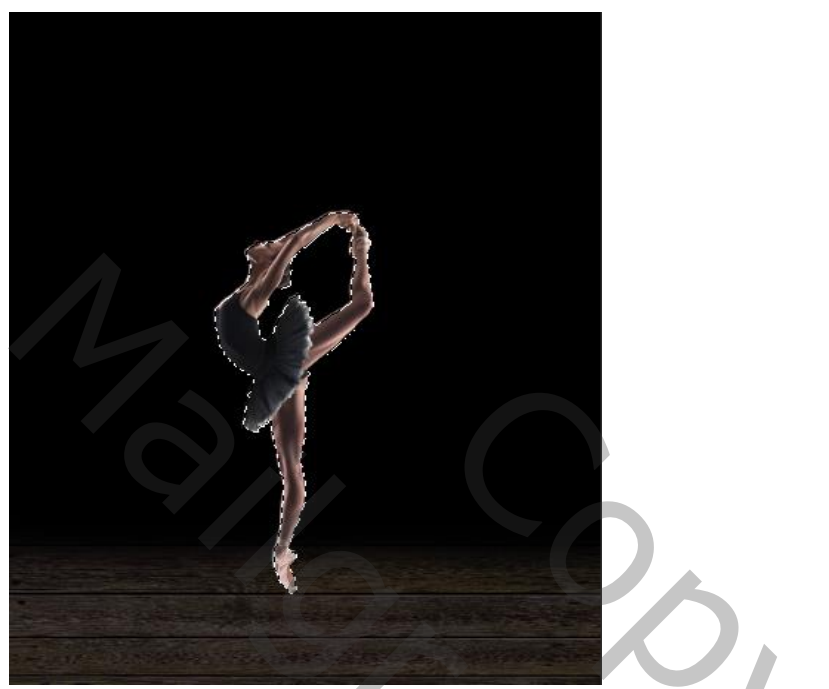

*Aanpassingslaag niveaus met uitknipmasker zet de uitvoer niveau op* 

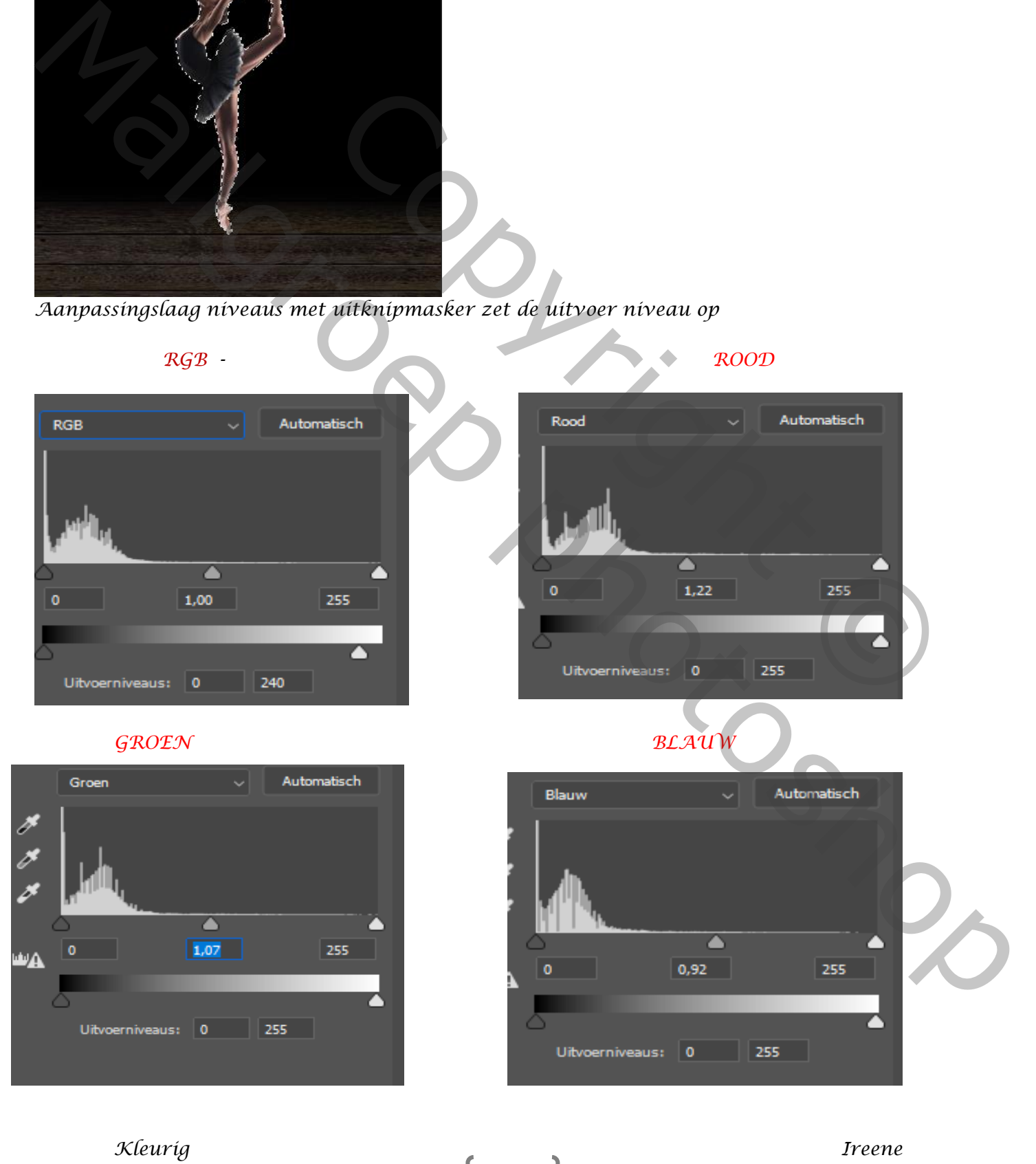

## *Aanpassingslaaag kleurtoon/verzadiging met uitknip masker Rode tinten Gele tinten*

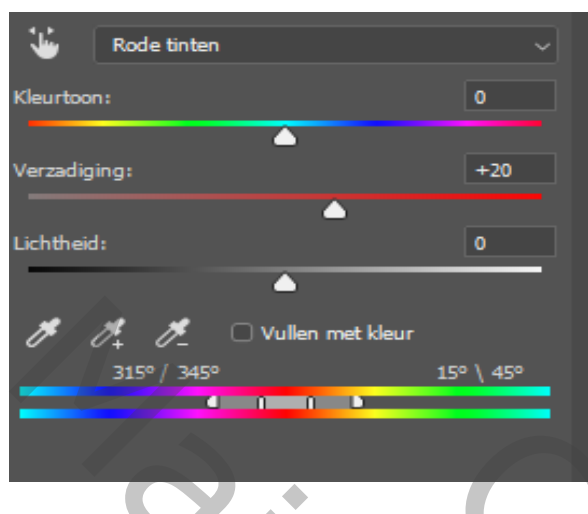

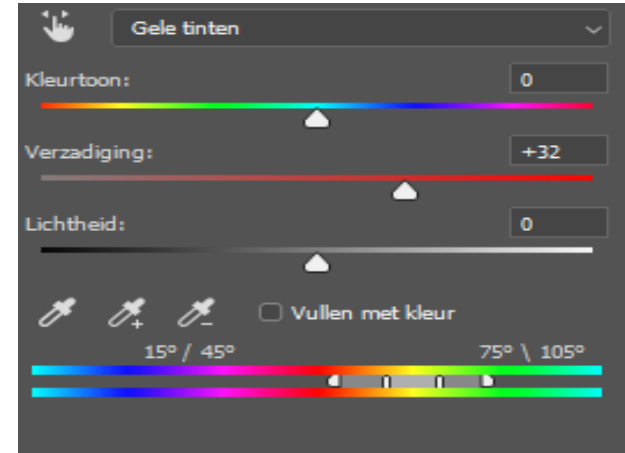

*Boven de laag kleurbalans maken we een nieuwe laag Met zwart penseel dekking 100% flow 100% grootte 506 px klik eenmaal zie voorbeeld*

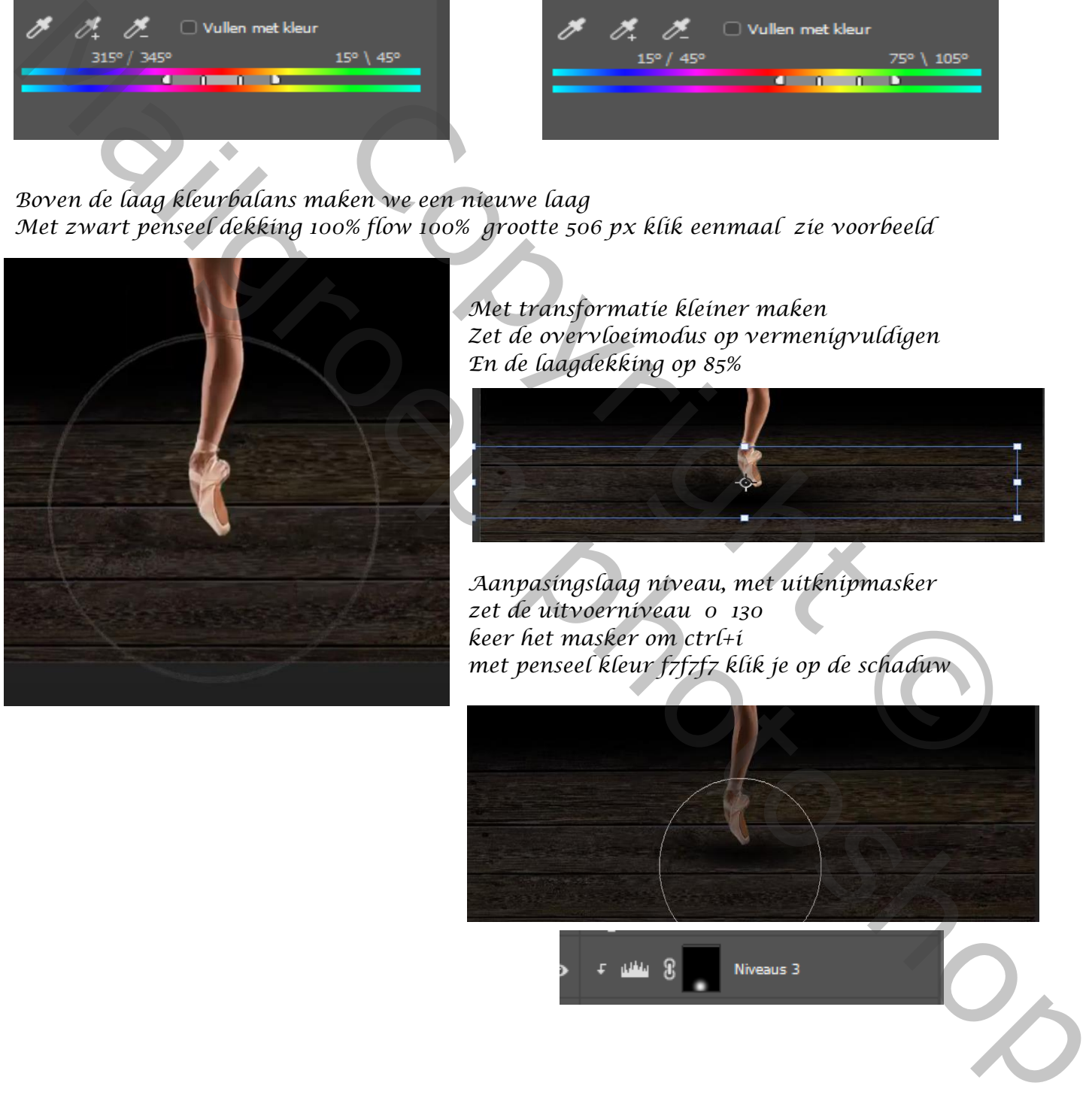

*Met transformatie kleiner maken Zet de overvloeimodus op vermenigvuldigen En de laagdekking op 85%*

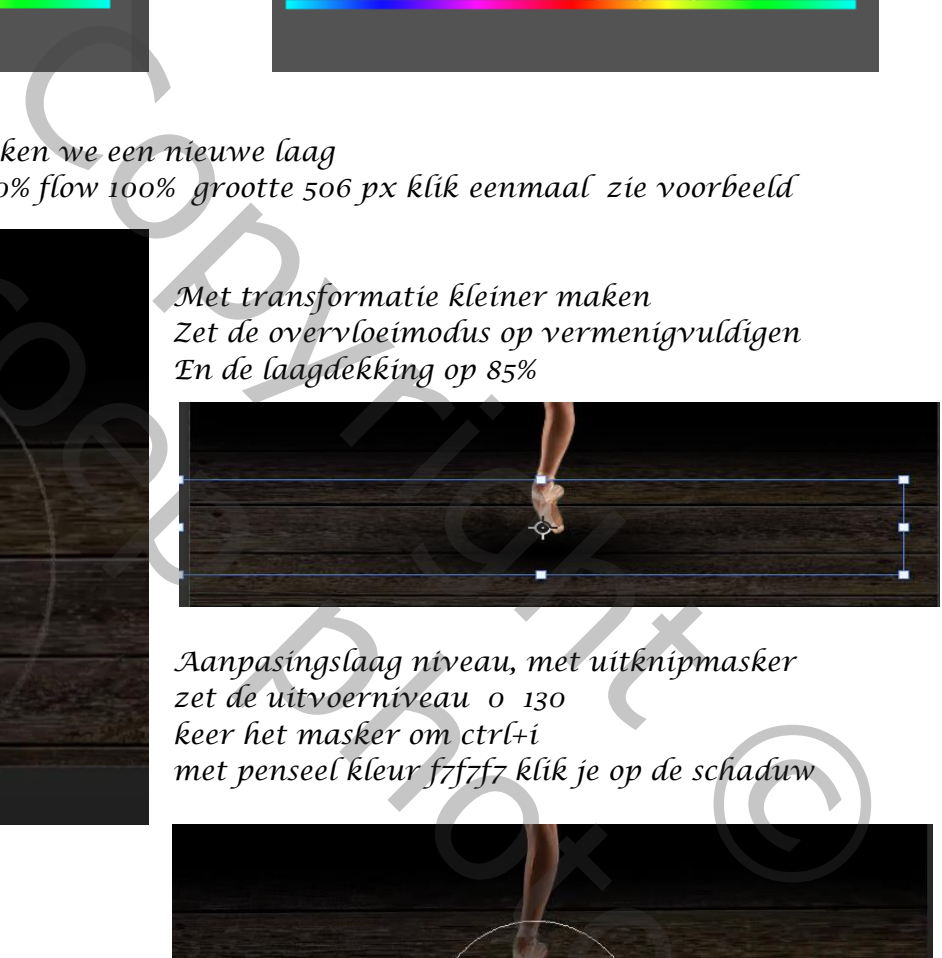

*Aanpasingslaag niveau, met uitknipmasker zet de uitvoerniveau 0 130 keer het masker om ctrl+i met penseel kleur f7f7f7 klik je op de schaduw*

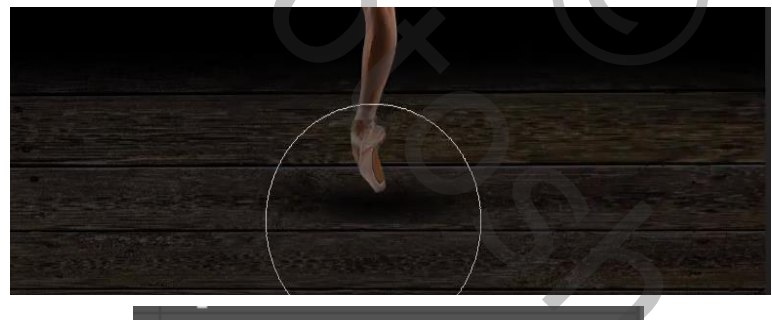

*Zet de foto nebula bovenaan op je werk en vergroot, overvloeimodus op bleken op een laagmasker met zwart penseel over de kanten van de foto gaan zet het laagdekking op 59%*

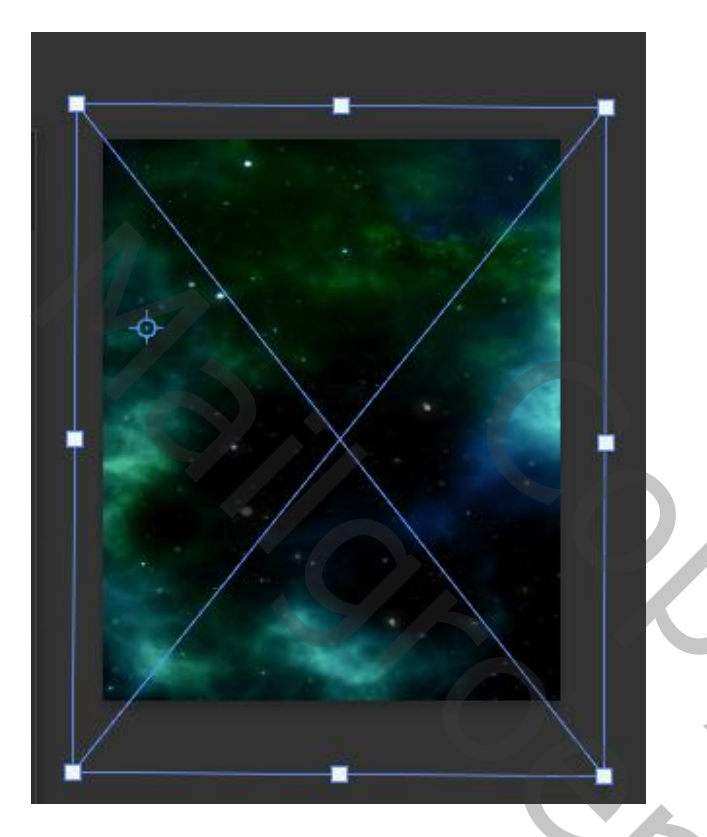

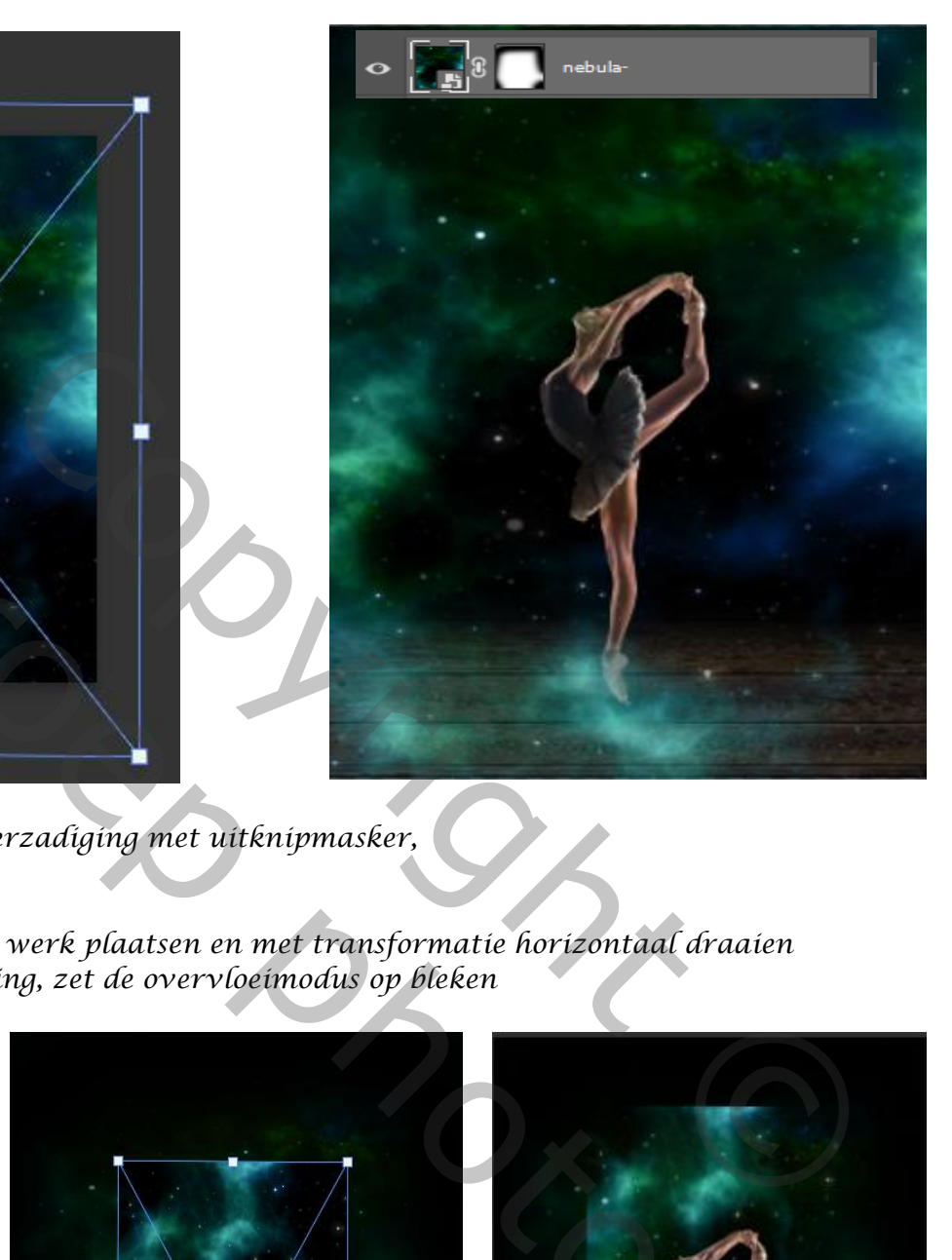

*Aanpassingslaag kleurtoon/verzadiging met uitknipmasker, Zet de instelling op -14 +4 0*

*Nogmaals de foto nebula op je werk plaatsen en met transformatie horizontaal draaien En iets vergroten , zie afbeelding, zet de overvloeimodus op bleken*

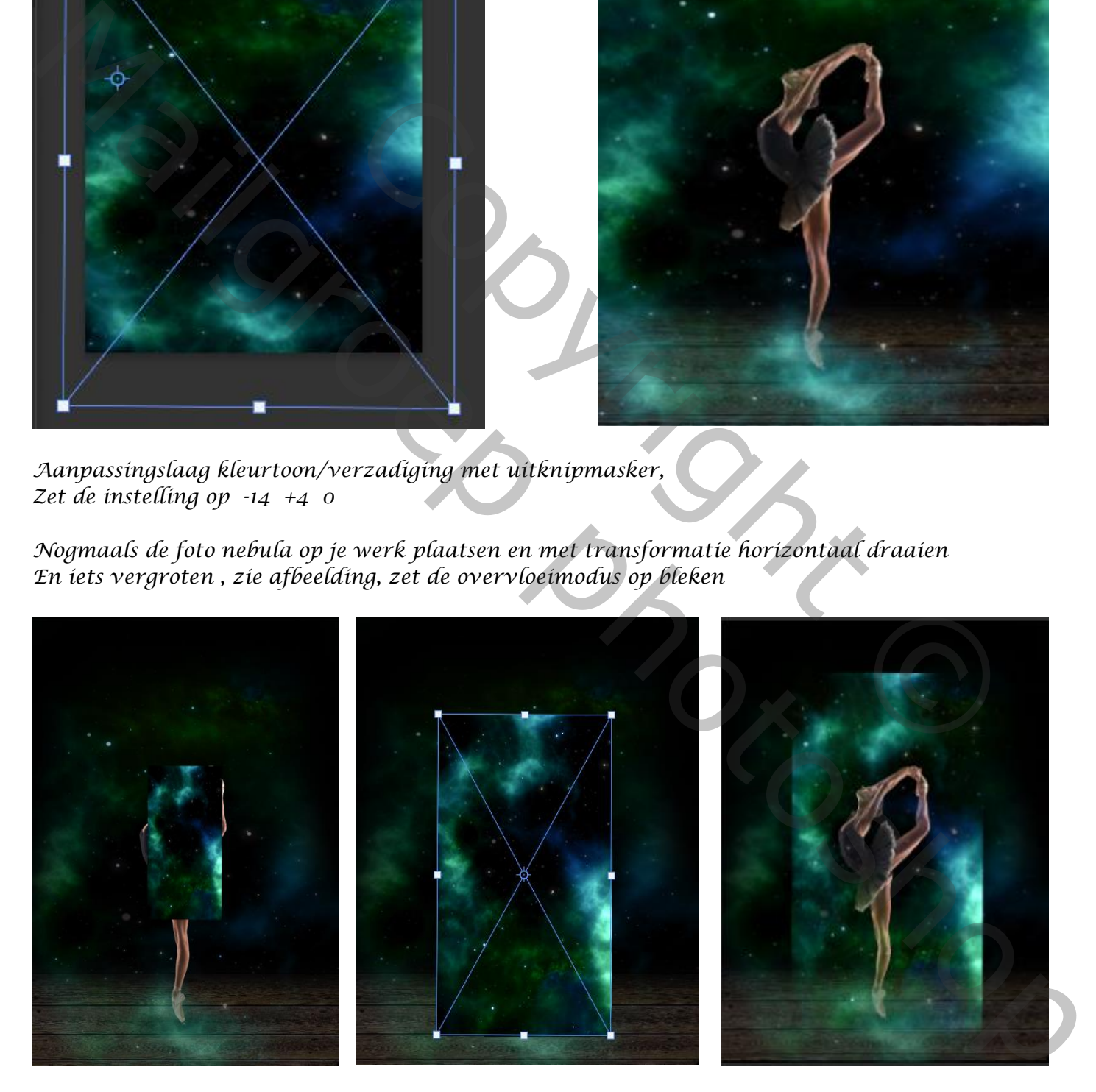

*Met een laagmasker , met penseel kleur zwart over de randen gaan*

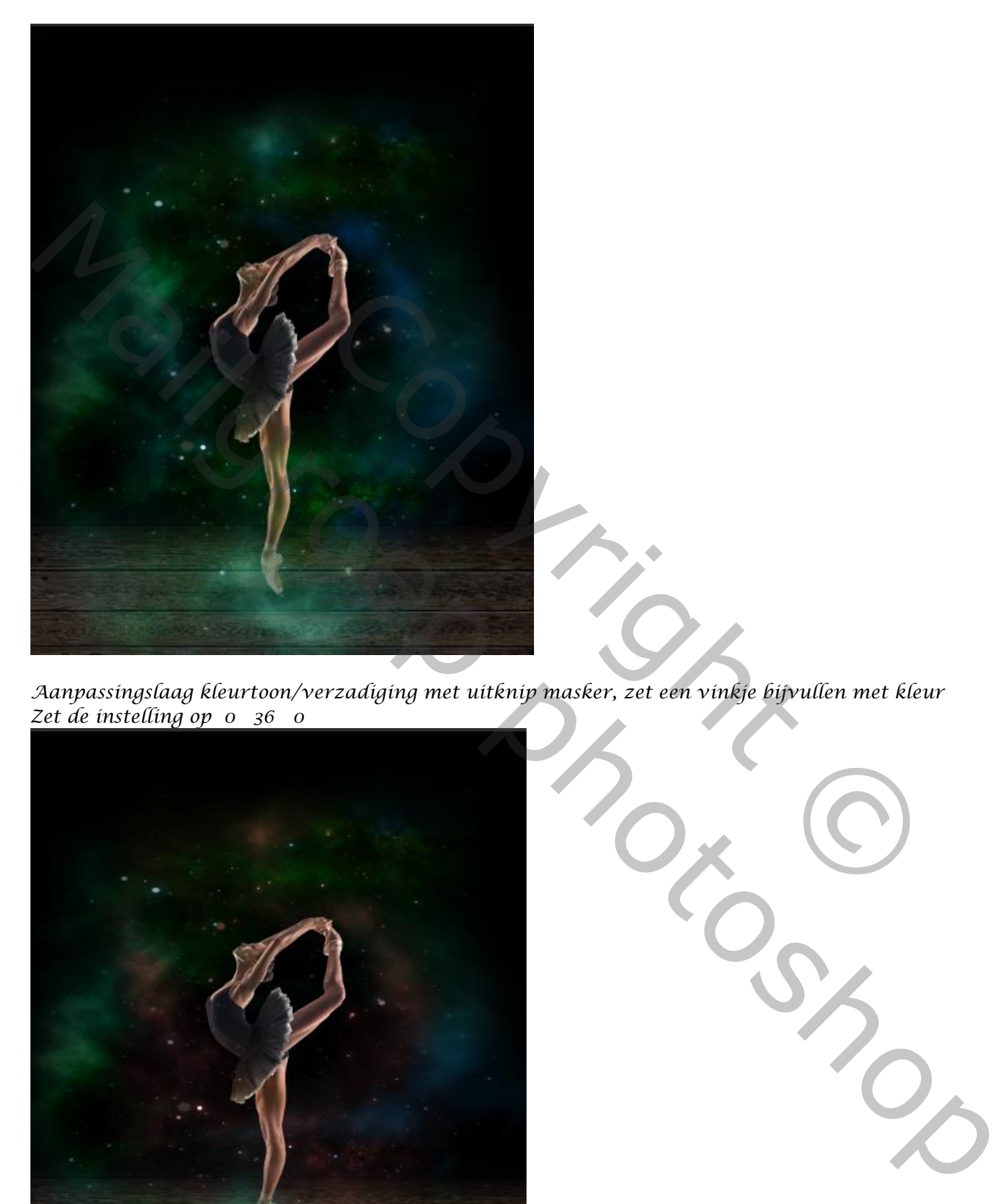

*Aanpassingslaag kleurtoon/verzadiging met uitknip masker, zet een vinkje bijvullen met kleur Zet de instelling op 0 36 0*

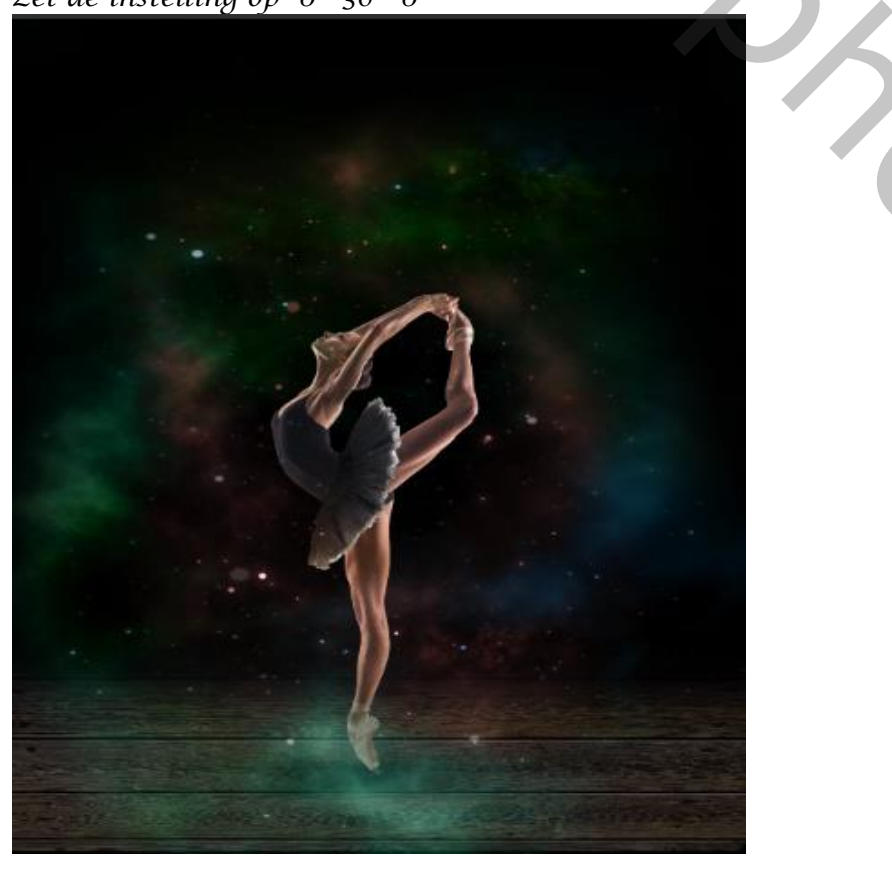

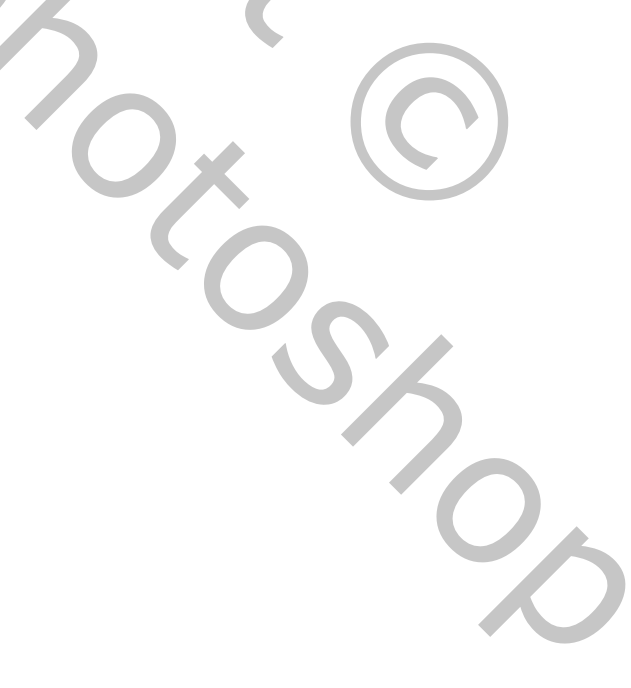

 *Kleurig Ireene*

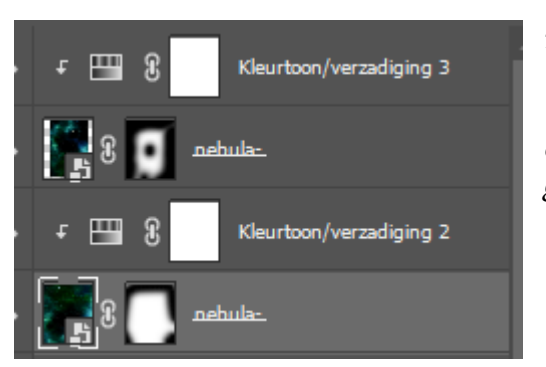

*De onderste laag nebula is actief, filter gaussiaans vervagen zet de straal op 3*

*op de bovenste laag nebula ook een filter gaussiaans vervagen zet de straal op 3*

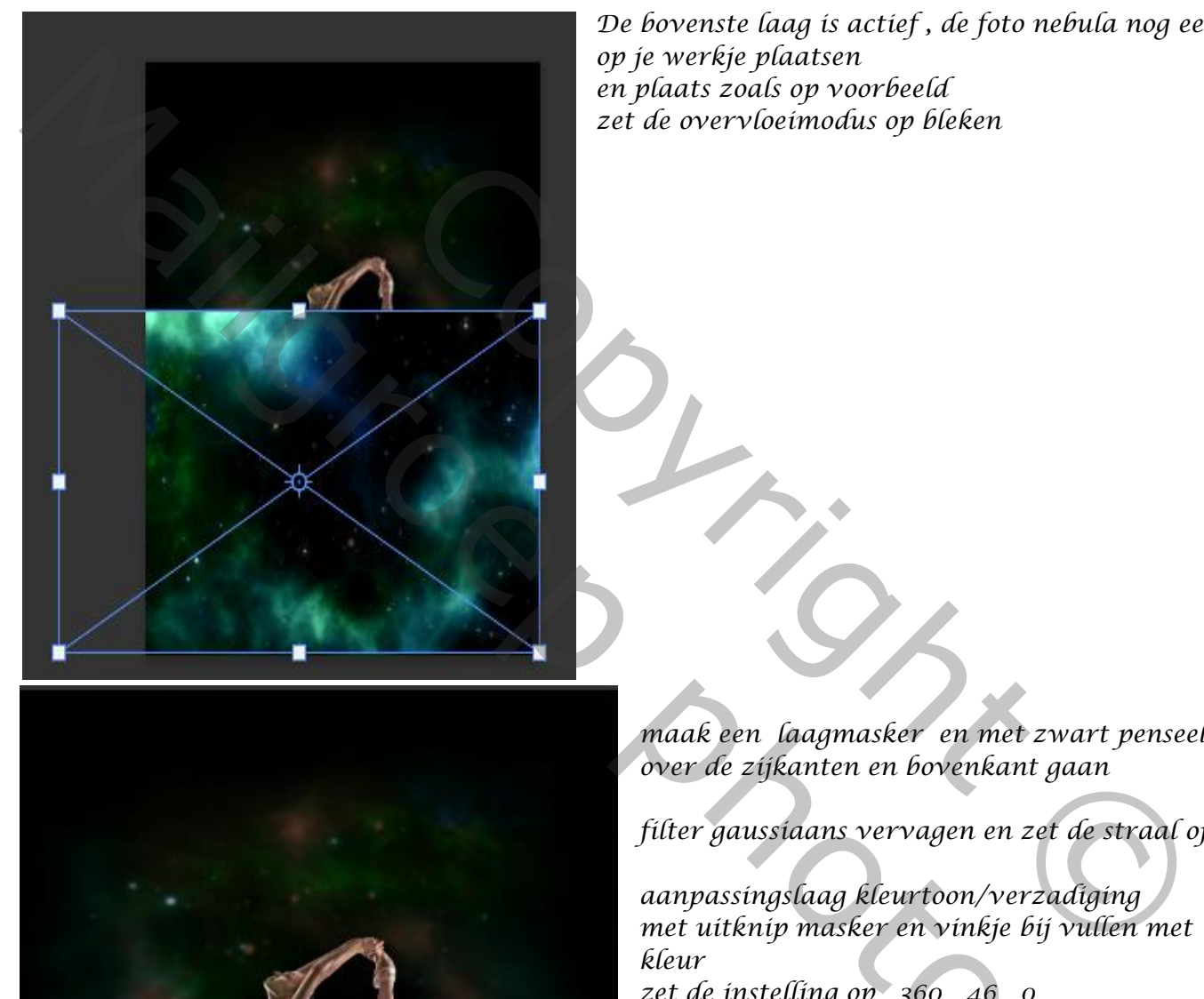

*De bovenste laag is actief , de foto nebula nog eens op je werkje plaatsen en plaats zoals op voorbeeld zet de overvloeimodus op bleken*

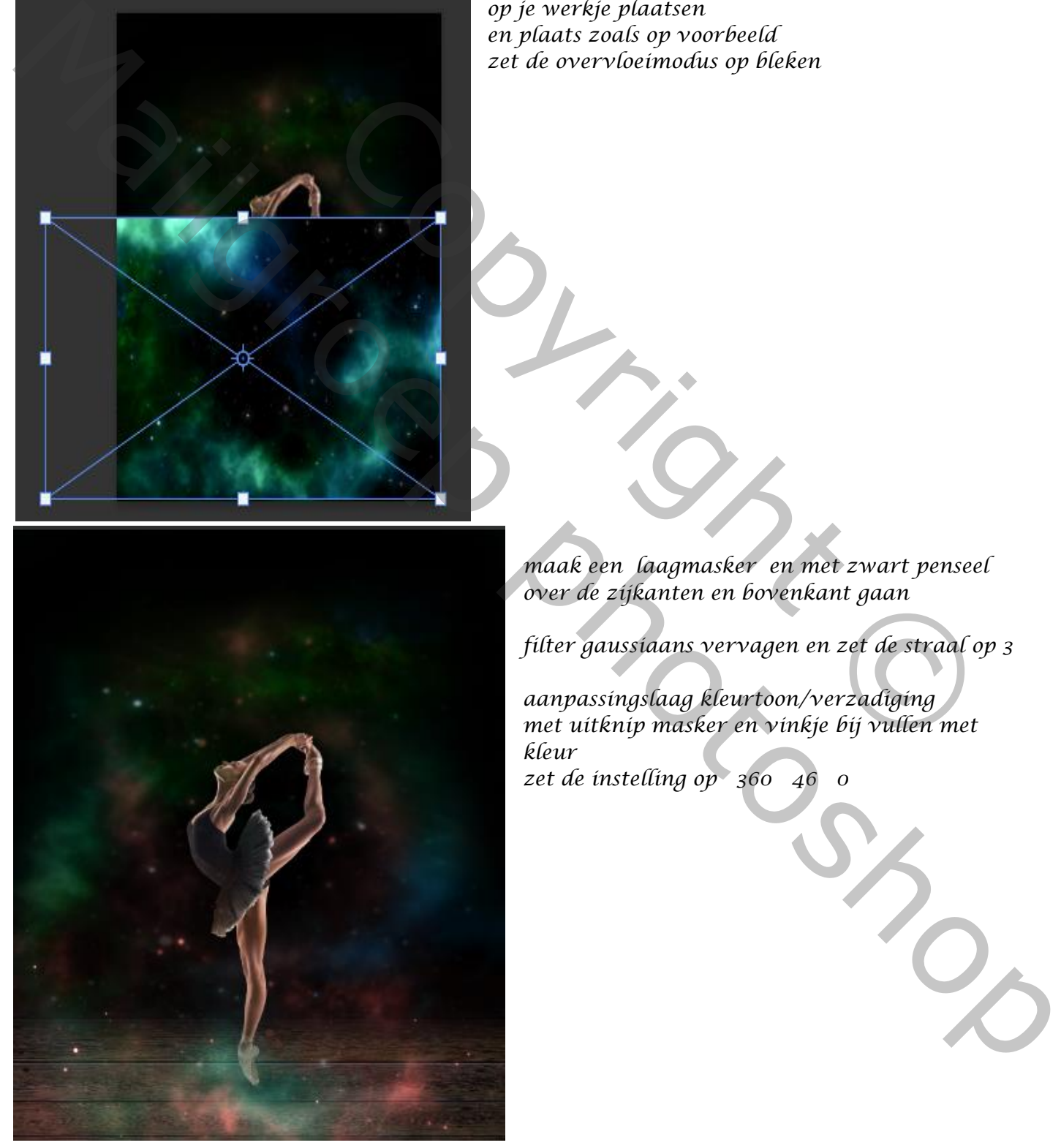

*maak een laagmasker en met zwart penseel over de zijkanten en bovenkant gaan*

*filter gaussiaans vervagen en zet de straal op 3*

*aanpassingslaag kleurtoon/verzadiging met uitknip masker en vinkje bij vullen met kleur zet de instelling op 360 46 0*

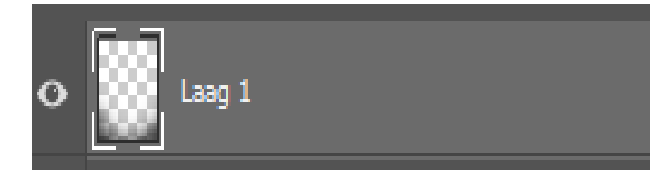

 $\vee$  Standaard  $\ddot{\bullet}$ Witbalans Als opname Temperatuur

*nieuwe laag bovenaan zet je voorgrond kleur op zwart met penseel grootte 725 ,de flow op 40% ga je over de onderkant, zet de overvloeimodus op vermenigvuldigen, laagdekking op 86%*

*lagen verenigen ctrl+shift+alt+e, filter camera raw zet de instelling zoals op het voorbeeld*

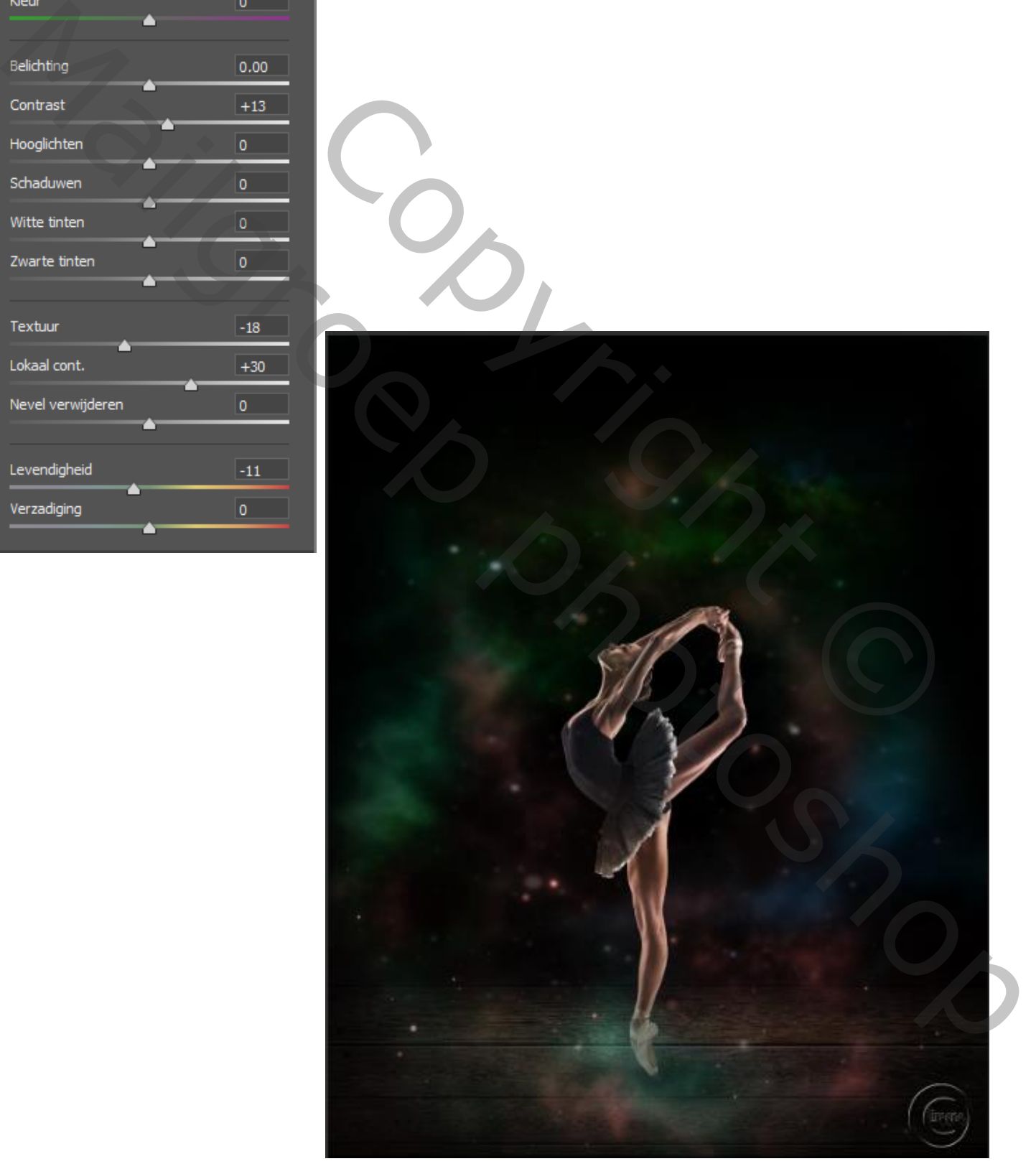

 *Kleurig Ireene*